[Vítejte ve Výukovém](#page-0-0)

[Používání Výukového](#page-1-0)  [Průvodce](#page-1-0)

[Přijetí Dohody o Utajení](#page-2-0)

[Sledování Vašeho](#page-3-0)  [Času a Postupu](#page-3-0)

[Průchod Jednotlivými](#page-4-0)  [Částmi Zkoušky](#page-4-0)

[Používání Posuvníku](#page-5-0)

[Zobrazení Otázky v](#page-6-0)  [Angličtině](#page-6-0)

[Používání Kalkulačky](#page-8-0)

[Označení Otázky pro](#page-10-0)  [Následnou Revizi](#page-10-0)

[Zobrazení Procvičovací](#page-11-0)  **[Otázky](#page-11-0)** 

[Používání Obrazovky](#page-12-0)  [pro Následnou Revizi](#page-12-0)

[Prohlížení Otázky v](#page-14-0)  [Režimu pro](#page-14-0) Revizi

[Ukončení Následné](#page-15-0)  [Revize](#page-15-0)

[Ukončení Zkoušky](#page-16-0)

[Obdržení Výsledků](#page-17-0)

[Ukončení Tohoto](#page-18-0)  [Výukového](#page-18-0)

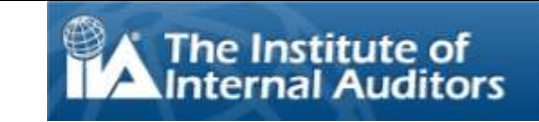

# **Vítejte ve Výukovém Průvodci Zkouškou IIA (CBT-Počítačové Testování): Čeština**

<span id="page-0-0"></span>Tento výukový průvodce je určen pro kandidáty, kteří budou skládat jeden z počítačových testů (CBT) IIA v testovacím centru Pearson VUE. Výukový průvodce je nepovinný, ale poskytuje informace, které Vám pomohou si představit, jak bude vaše CBT zkouška vypadat, jak se v ní orientovat a jak používat pomůcky – kalkulačku na obrazovce a označovač otázek – které Vám usnadní odpovídání na otázky.

Kompletní nabídka témat je umístěna v navigačním panelu na levé straně.

Kromě toho, že si můžete tohoto výukového průvodce prohlédnout online, můžete si ho také vytisknout. Doporučujeme tisk na šířku na papír rozměrů 21,6 cm x 27,9 cm.

[Vítejte ve Výukovém](#page-0-0)

[Používání Výukového](#page-1-0)  [Průvodce](#page-1-0)

[Přijetí Dohody o Utajení](#page-2-0)

[Sledování Vašeho](#page-3-0)  [Času a Postupu](#page-3-0)

[Průchod Jednotlivými](#page-4-0)  [Částmi Zkoušky](#page-4-0)

[Používání Posuvníku](#page-5-0)

[Zobrazení Otázky v](#page-6-0)  [Angličtině](#page-6-0)

[Používání Kalkulačky](#page-8-0)

[Označení Otázky pro](#page-10-0)  [Následnou Revizi](#page-10-0)

[Zobrazení Procvičovací](#page-11-0)  **[Otázky](#page-11-0)** 

[Používání Obrazovky](#page-12-0)  [pro Následnou Revizi](#page-12-0)

[Prohlížení Otázky v](#page-14-0)  [Režimu pro Revizi](#page-14-0)

Ukončení [Následné](#page-15-0)  [Revize](#page-15-0)

[Ukončení Zkoušky](#page-16-0)

[Obdržení Výsledků](#page-17-0)

[Ukončení Tohoto](#page-18-0)  [Výukového](#page-18-0)

## **Používání Výukového Průvodce**

<span id="page-1-0"></span>Tento výukový průvodce používá standardní navigaci programu Adobe® Acrobat®. Když umístíte kurzor v dolní části obrazovky, objeví se navigační panel:

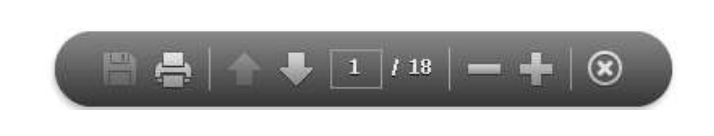

- **· Tlačítka Další (N) a Předchozí (P)**: Tlačítko Další vás přesune na další stranu. Tlačítko Předchozí **1.** vás přesune zpátky na předchozí stranu.
- **Počítadlo Stránek**: Počítadlo stránek **Vallaní** vám ukáže, na jaké stránce se momentálně nacházíte. Je interaktivní – můžete do rámečku napsat číslo stránky a stisknout Enter, abyste se dostali na Vámi vybranou stranu.
- **· Zvětšení a Zmenšení**: Kliknutím na toto tlačítko **za** zvětšíte stránku a kliknutím na toto tlačítko **je ji zmenšíte.**
- **Odkazy**: Pro pokračování ke specifickému tématu klikněte na příslušný odkaz, umístěný nalevo v navigačním panelu.

**DŮLEŽITÉ**: Některá témata obsahují více stránek. Pokud toto nastane, u názvů témat bude uveden počet stran obsažených v daném tématu. Například: Používání Kalkulačky (strana 1 z 2). Ujistěte se, že kliknete na tlačítko Další a přečtete si tak celý text.

[Vítejte ve Výukovém](#page-0-0)

[Používání Výukového](#page-1-0)  [Průvodce](#page-1-0)

[Přijetí Dohody o Utajení](#page-2-0)

[Sledování Vašeho](#page-3-0)  [Času a Postupu](#page-3-0)

[Průchod Jednotlivými](#page-4-0)  [Částmi Zkoušky](#page-4-0)

[Používání Posuvníku](#page-5-0)

[Zobrazení Otázky v](#page-6-0)  [Angličtině](#page-6-0)

Používání [Kalkulačky](#page-8-0)

[Označení Otázky pro](#page-10-0)  [Následnou Revizi](#page-10-0)

[Zobrazení Procvičovací](#page-11-0)  **[Otázky](#page-11-0)** 

[Používání Obrazovky](#page-12-0)  [pro Následnou Revizi](#page-12-0)

[Prohlížení Otázky v](#page-14-0)  [Režimu pro Revizi](#page-14-0)

[Ukončení Následné](#page-15-0)  [Revize](#page-15-0)

[Ukončení Zkoušky](#page-16-0)

[Obdržení Výsledků](#page-17-0)

[Ukončení Tohoto](#page-18-0)  [Výukového](#page-18-0)

<span id="page-2-0"></span>**IIA vyžaduje, aby si všichni kandidáti před vykonáním zkoušky IIA přečetli a přijali dohodu o utajení. Dohoda o utajení v rámci zkoušky obsahuje tento text:**

**Přijetí Dohody o Utajení**

"Souhlasím, že budu dodržovat pravidla IIA, včetně této dohody o mlčenlivosti a obecných podmínek používání, a budu se jimi řídit. Rozumím, že zkouška IIA je důvěrná a zabezpečená, chráněná občanským a trestním právem Spojených států amerických a dalších zemí. Tato zkouška je důvěrná a je chráněna autorským zákonem.

Nezískal (a) jsem přístup k otázkám nebo odpovědím, které by se mohly při zkoušce objevit. Souhlasím, že o obsahu zkoušky nebudu s nikým hovořit.

Žádné zkušební otázky či odpovědi nebudu nahrávat, kopírovat, zveřejňovat, publikovat, nebo reprodukovat, jako celek ani částečně, v jakékoliv formě nebo jakýmikoliv prostředky, před zkouškou, v jejím průběhu nebo po ní, ústně, písemně, v jakékoliv internetové chatovací místnosti, na nástěnce nebo fóru, pomocí SMS nebo textové zprávy ani jakkoliv jinak.

Přečetl (a) jsem si podmínky uvedené v certifikační příručce IIA, včetně poplatků, zásad, a anulování výsledků následkem porušení pravidel, nesrovnalostí, nebo porušení etického kodexu IIA, porozuměl (a) jsem jim a souhlasím s nimi.

Souhlasím, že IIA má právo pozdržet nebo anulovat jakýkoliv výsledek zkoušky, pokud má na základě svého posouzení dobrý důvod ke zpochybnění platnosti výsledku, a to z jakéhokoliv důvodu.

Rozumím, že v případě nesouhlasu s touto dohodou o mlčenlivosti a uvedenými podmínkami mi nebude umožněno vykonat zkoušku a poplatek za zkoušku propadne."

## **Pokud odmítnete přijmout tyto podmínky, nebudete moci pokračovat.**

*Copyright © The Institute of Internal Auditors. Všechna práva vyhrazena. Žádná část této zkoušky nesmí být reprodukována bez výslovného písemného souhlasu The Institute of Internal Auditors.*

<span id="page-3-0"></span>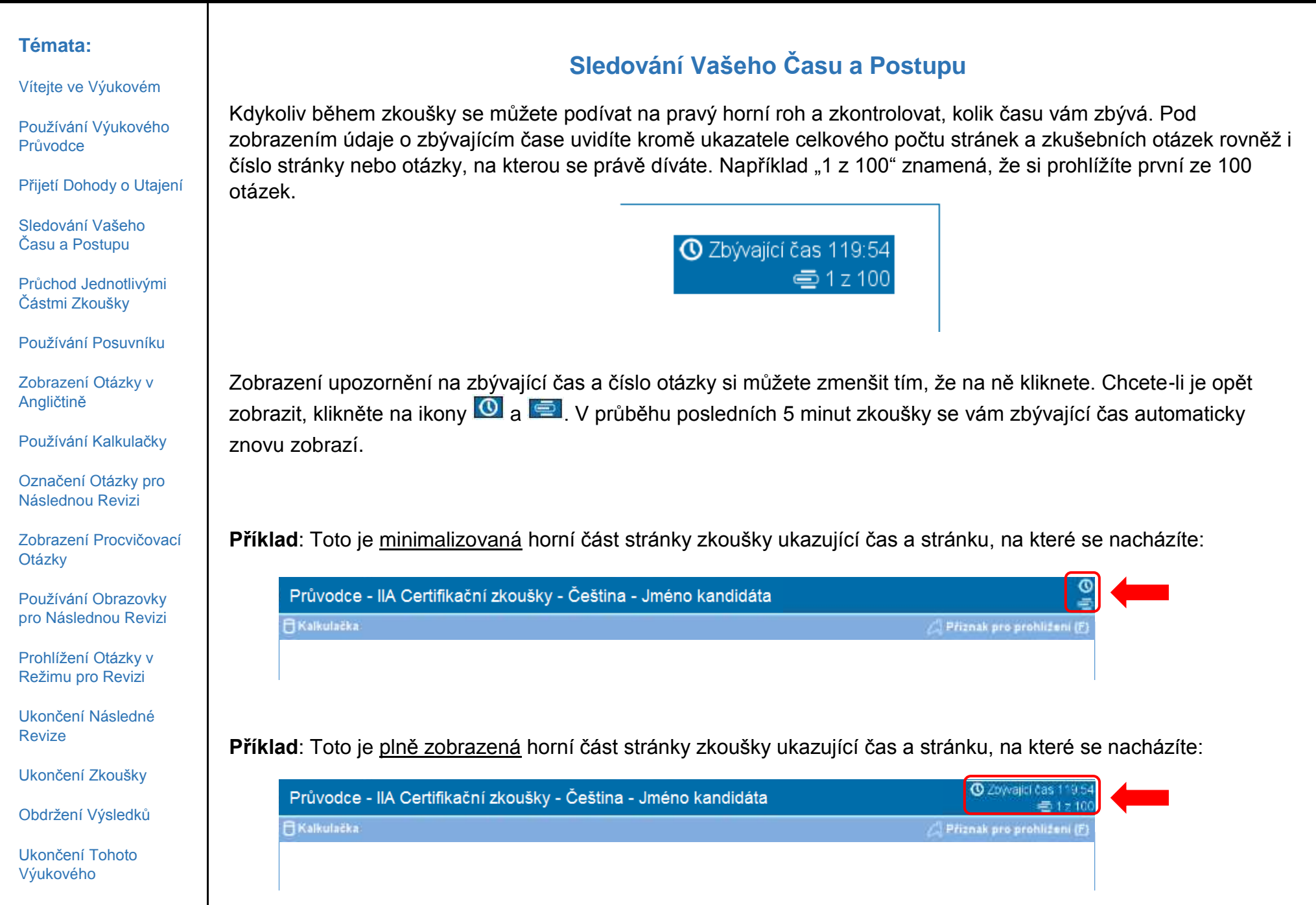

[Vítejte ve Výukovém](#page-0-0)

[Používání Výukového](#page-1-0)  [Průvodce](#page-1-0)

[Přijetí Dohody o Utajení](#page-2-0)

[Sledování Vašeho](#page-3-0)  [Času a Postupu](#page-3-0)

[Průchod Jednotlivými](#page-4-0)  [Částmi Zkoušky](#page-4-0)

[Používání Posuvníku](#page-5-0)

[Zobrazení Otázky v](#page-6-0)  [Angličtině](#page-6-0)

[Používání Kalkulačky](#page-8-0)

[Označení Otázky pro](#page-10-0)  [Následnou Revizi](#page-10-0)

[Zobrazení Procvičovací](#page-11-0)  **[Otázky](#page-11-0)** 

[Používání Obrazovky](#page-12-0)  [pro Následnou Revizi](#page-12-0)

[Prohlížení Otázky v](#page-14-0)  [Režimu pro Revizi](#page-14-0)

Ukončení [Následné](#page-15-0)  [Revize](#page-15-0)

[Ukončení Zkoušky](#page-16-0)

[Obdržení Výsledků](#page-17-0)

[Ukončení Tohoto](#page-18-0)  [Výukového](#page-18-0)

## **Průchod Jednotlivými Částmi Zkoušky**

<span id="page-4-0"></span>Po celou dobu trvání zkoušky budete mít k dispozici tlačítka **Předchozí (P)** a **Další (N)** v dolní části obrazovky.

← Předchozí (P) Další (N) →

Tlačítkem **Další (N)** se posunete o jednu obrazovku vpřed.

Po zodpovězení první otázky se tlačítkem **Předchozí (P)** vrátíte o jednu obrazovku zpět.

Navigační tlačítka a funkce lze vybrat:

- kliknutím na odpovídající tlačítko myší, nebo
- pomocí tlačítka Tab pro pohyb mezi možnostmi a stisknutím mezerníku pro výběr dané možnosti.

**Příklad**: Toto je dolní část stránky zkoušky, kde jsou umístěna tlačítka Předchozí a Další:

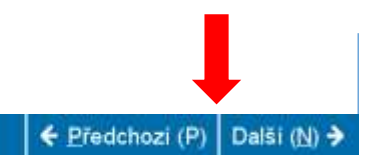

[Vítejte ve Výukovém](#page-0-0)

[Používání Výukového](#page-1-0)  [Průvodce](#page-1-0)

[Přijetí Dohody o Utajení](#page-2-0)

[Sledování Vašeho](#page-3-0)  [Času a Postupu](#page-3-0)

[Průchod Jednotlivými](#page-4-0)  [Částmi Zkoušky](#page-4-0)

[Používání Posuvníku](#page-5-0)

[Zobrazení Otázky v](#page-6-0)  [Angličtině](#page-6-0)

[Používání Kalkulačky](#page-8-0)

[Označení Otázky pro](#page-10-0)  [Následnou Revizi](#page-10-0)

[Zobrazení Procvičovací](#page-11-0)  **[Otázky](#page-11-0)** 

[Používání Obrazovky](#page-12-0)  [pro Následnou Revizi](#page-12-0)

[Prohlížení Otázky v](#page-14-0)  [Režimu pro Revizi](#page-14-0)

[Ukončení Následné](#page-15-0)  [Revize](#page-15-0)

[Ukončení Zkoušky](#page-16-0)

[Obdržení Výsledků](#page-17-0)

[Ukončení Tohoto](#page-18-0)  [Výukového](#page-18-0)

<span id="page-5-0"></span>Některé otázky se nemusí vejít na obrazovku. U těchto otázek se na straně části obrazovky, kterou je možné posouvat, zobrazí posuvník (který může být horizontální nebo vertikální). Pro zobrazení zbývající části otázky použijte buď myš pro kliknutí a následné táhnutí posuvníku nebo klikněte na šipky na jednom či druhém konci posuvníku.

← Předchozí (P) Další (N) ·

Jestliže se pokusíte zodpovědět zkušební otázku bez posunutí na spodní část obrazovky, tudíž bez zobrazení celé otázky, zobrazí se uživatelská výzva, která vás upozorní, že je před dokončením otázky nutné přejít posuvníkem až dolů.

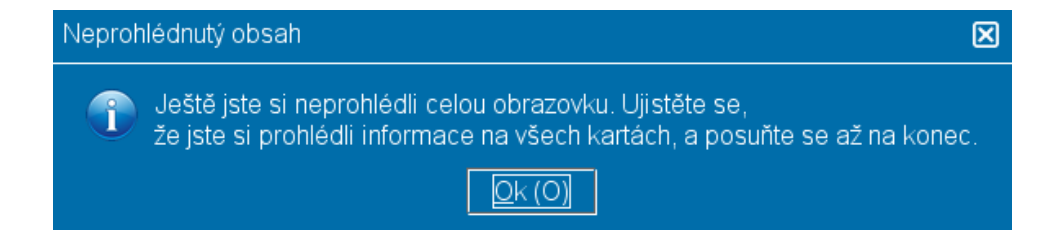

Chcete-li zavřít uživatelskou výzvu, klikněte na **Ok** a potom se posuňte na stránce dolů, aby se zobrazila zbývající část zkušební otázky. Před zodpovězením otázky se ujistěte, že jste si přečetli všechny informace.

← Předchozí (P) Další (N) -

**Příklad**: Toto je dolní část stránky zkoušky, na které se nachází horizontální posuvník:

## **Používání Posuvníku**

[Vítejte ve Výukovém](#page-0-0)

[Používání Výukového](#page-1-0)  [Průvodce](#page-1-0)

[Přijetí Dohody o Utajení](#page-2-0)

[Sledování Vašeho](#page-3-0)  [Času a Postupu](#page-3-0)

[Průchod Jednotlivými](#page-4-0)  [Částmi Zkoušky](#page-4-0)

[Používání Posuvníku](#page-5-0)

[Zobrazení Otázky v](#page-6-0)  [Angličtině](#page-6-0)

[Používání Kalkulačky](#page-8-0)

[Označení Otázky pro](#page-10-0)  [Následnou Revizi](#page-10-0)

[Zobrazení Procvičovací](#page-11-0)  **[Otázky](#page-11-0)** 

[Používání Obrazovky](#page-12-0)  [pro Následnou Revizi](#page-12-0)

[Prohlížení Otázky v](#page-14-0)  [Režimu pro Revizi](#page-14-0)

[Ukončení Následné](#page-15-0)  [Revize](#page-15-0)

[Ukončení Zkoušky](#page-16-0)

[Obdržení Výsledků](#page-17-0)

[Ukončení Tohoto](#page-18-0)  [Výukového](#page-18-0)

## **Zobrazení Otázky v Angličtině (strana 1 z 2)**

<span id="page-6-0"></span>Pokud je zkouška IIA prezentována v jiném jazyce než je angličtina, je pro každou zkušební otázku k dispozici anglický překlad. Pro zobrazení anglické verze klikněte na tlačítko **English**, které se objeví pod zkušební otázkou.

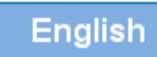

Otevře se samostatné okno, které bude obsahovat anglický překlad pro danou zkušební otázkou.

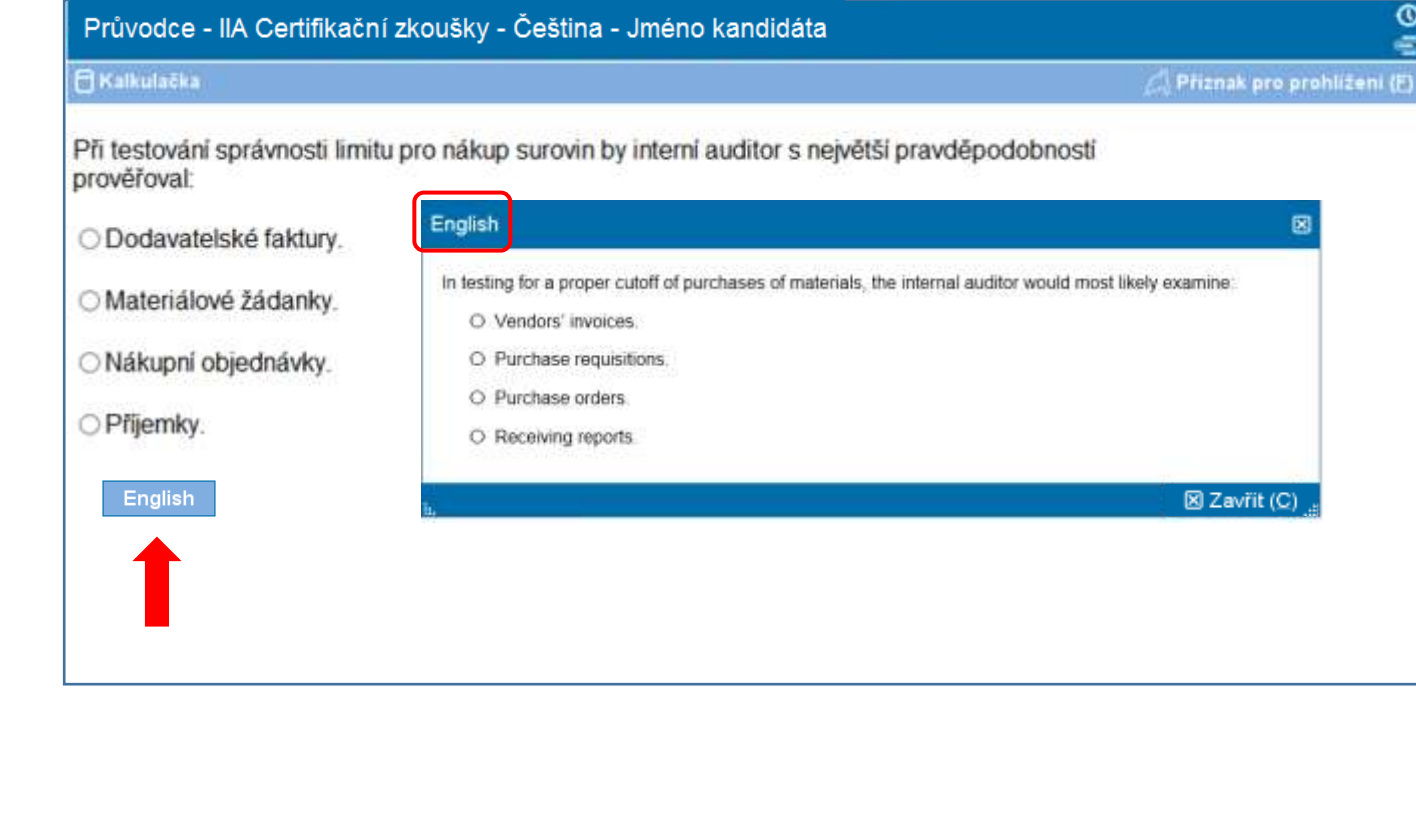

[Vítejte ve Výukovém](#page-0-0)

[Používání Výukového](#page-1-0)  [Průvodce](#page-1-0)

[Přijetí Dohody o Utajení](#page-2-0)

[Sledování Vašeho](#page-3-0)  [Času a Postupu](#page-3-0)

[Průchod Jednotlivými](#page-4-0)  [Částmi Zkoušky](#page-4-0)

[Používání Posuvníku](#page-5-0)

[Zobrazení Otázky v](#page-6-0)  [Angličtině](#page-6-0)

[Používání Kalkulačky](#page-8-0)

[Označení Otázky pro](#page-10-0)  [Následnou Revizi](#page-10-0)

[Zobrazení Procvičovací](#page-11-0)  **[Otázky](#page-11-0)** 

[Používání Obrazovky](#page-12-0)  [pro Následnou Revizi](#page-12-0)

[Prohlížení Otázky v](#page-14-0)  [Režimu pro Revizi](#page-14-0)

[Ukončení Následné](#page-15-0)  [Revize](#page-15-0)

[Ukončení Zkoušky](#page-16-0)

[Obdržení Výsledků](#page-17-0)

[Ukončení Tohoto](#page-18-0)  [Výukového](#page-18-0)

## **Zobrazení Otázky v Angličtině (strana 2 z 2)**

Podobně jako u hlavního okna zkoušky, celý text se nemusí vejít na obrazovku zobrazující text v angličtině. V tomto případě se na straně části obrazovky, kterou je možné posouvat, zobrazí posuvník (který může být horizontální nebo vertikální). Pro zobrazení zbývající části otázky použijte buď myš pro kliknutí a následné táhnutí posuvníku nebo klikněte na šipky na jednom či druhém konci posuvníku.

**Příklad**: Toto je okno se zobrazením v angličtině, které obsahuje jak horizontální, tak i vertikální posuvník.

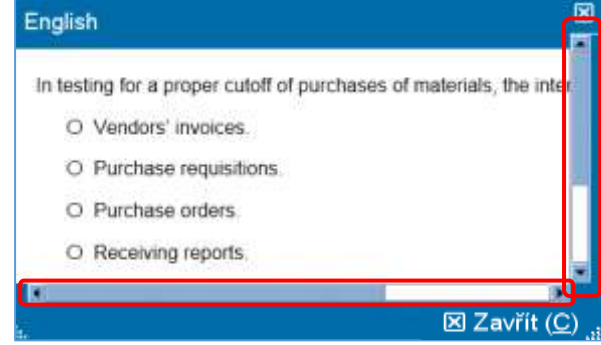

Okno s anglickým textem můžete přesunout na jiné místo obrazovky. Přesunete jej tak, že ukazatel v modrém panelu umístíte na horní část okna obrazovky anglického textu, poté kliknete na LEVÉ tlačítko myši a přetáhnete obrazovku textu do požadovaného umístění.

Okno s anglickým textem můžete také zmenšit nebo zvětšit. Abyste tak mohli učinit, umístěte ukazatel myši do pravého nebo levého dolního rohu na bílé tečky, pak LEVÝM tlačítkem táhněte dovnitř (pro zmenšení) nebo ven (pro zvětšení).

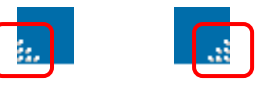

Po ukončení prohlížení obrazovky anglického textu můžete tuto obrazovku zavřít kliknutím na **X** v horním nebo dolním pravém rohu okna. Tuto obrazovku však nemusíte zavřít, abyste mohli pokračovat k další zkušební otázce.

#### <span id="page-8-0"></span>**Témata: Používání Kalkulačky (strana 1 z 2)** [Vítejte ve Výukovém](#page-0-0) Je možné, že u některých zkušebních otázek budete potřebovat použít kalkulačku. V horním levém rohu máte tedy k [Používání Výukového](#page-1-0)  dispozici online kalkulačku. [Průvodce](#page-1-0)  $\omega$ Průvodce - IIA Certifikační zkoušky - Čeština - Jméno kandidáta [Přijetí Dohody o Utajení](#page-2-0) **Fi Kalkulačka** Příznak pro prohližení (F) [Sledování Vašeho](#page-3-0)  [Času a Postupu](#page-3-0) [Průchod Jednotlivými](#page-4-0)  [Částmi Zkoušky](#page-4-0) Chcete-li kalkulačku použít, klikněte na tlačítko **Kalkulačka**. [Používání Posuvníku](#page-5-0) **A**Kalkulačka [Zobrazení Otázky v](#page-6-0)  [Angličtině](#page-6-0) Kalkulačka má dva režimy zobrazení: standardní a vědecký. [Používání Kalkulačky](#page-8-0) [Označení Otázky pro](#page-10-0)  **Standardní** [Následnou Revizi](#page-10-0) **Režim Vědecký Režim**Kalkulátor **Kalkulátor** 闵 [Zobrazení Procvičovací](#page-11-0)  Bolton **[Otázky](#page-11-0)** Režimy  $\Pi$ -30XS [Používání Obrazovky](#page-12-0)   $\overline{a}$ [pro Následnou Revizi](#page-12-0) **By TOXAN ISSUED FOR THE** TEXAS INSTRUMENTS TTI-108 [Prohlížení Otázky v](#page-14-0)  [Režimu pro Revizi](#page-14-0)  $\overline{m}$  (see )  $\overline{c}$  and [Ukončení Následné](#page-15-0)   $(1,1)$   $(2,1)$   $(3,1)$ [Revize](#page-15-0)  $\circledcirc$   $\circledcirc$   $\circledcirc$  $\bigcirc$ [Ukončení Zkoušky](#page-16-0)  $\blacksquare$  63 **R**  $9<sup>1</sup>$ [Obdržení Výsledků](#page-17-0)  $4560$ **OEIBO** [Ukončení Tohoto](#page-18-0)   $\bullet$   $\bullet$ [Výukového](#page-18-0)

[Vítejte ve Výukovém](#page-0-0)

[Používání Výukového](#page-1-0)  [Průvodce](#page-1-0)

[Přijetí Dohody o Utajení](#page-2-0)

[Sledování Vašeho](#page-3-0)  [Času a Postupu](#page-3-0)

[Průchod Jednotlivými](#page-4-0)  [Částmi Zkoušky](#page-4-0)

[Používání Posuvníku](#page-5-0)

[Zobrazení Otázky v](#page-6-0)  [Angličtině](#page-6-0)

Používání [Kalkulačky](#page-8-0)

[Označení Otázky pro](#page-10-0)  [Následnou Revizi](#page-10-0)

[Zobrazení Procvičovací](#page-11-0)  **[Otázky](#page-11-0)** 

[Používání Obrazovky](#page-12-0)  [pro Následnou Revizi](#page-12-0)

[Prohlížení Otázky v](#page-14-0)  [Režimu pro Revizi](#page-14-0)

[Ukončení Následné](#page-15-0)  [Revize](#page-15-0)

[Ukončení Zkoušky](#page-16-0)

[Obdržení Výsledků](#page-17-0)

[Ukončení Tohoto](#page-18-0)  [Výukového](#page-18-0)

## **Používání Kalkulačky (strana 2 z 2)**

Chcete-li přepnout mezi režimy, klikněte na **Režimy** v blízkosti levého horního rohu kalkulačky a poté zvolte **Standard** nebo **Vědecký**.

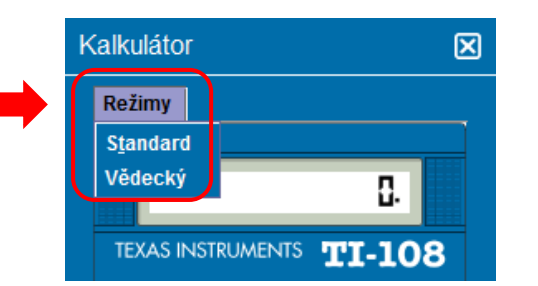

K zadání čísel na kalkulačce můžete použít myš, kterou klepnete na tlačítka kalkulačky, nebo použijte číselnou klávesnici. Pokud používáte číselnou klávesnici, musíte mít zapnutou funkci Num Lock.

**DŮLEŽITÉ UPOZORNĚNÍ** (pro kandidáty hovořící více jazyky): Kalkulačka nepodporuje používání čárek namísto teček v měnových a desetinných číslech. Například text zkušební otázky může obsahovat desetinné číslo ve formátu **7,5**. Toto číslo však do kalkulačky musíte zadat jako **7.5**, jinak bude nesprávně považováno za **75**.

Okno kalkulačky můžete posunout do jiného místa na obrazovce. Chcete-li posunout kalkulačku, umístěte ukazatel do modrého pruhu podél horní části okna kalkulačky, poté klikněte LEVÝM tlačítkem myši a kalkulačku přetáhněte do požadovaného umístění.

Po dokončení práce s kalkulačkou můžete kalkulačku zavřít kliknutím na **X** v pravém horním rohu kalkulačky.

<span id="page-10-0"></span>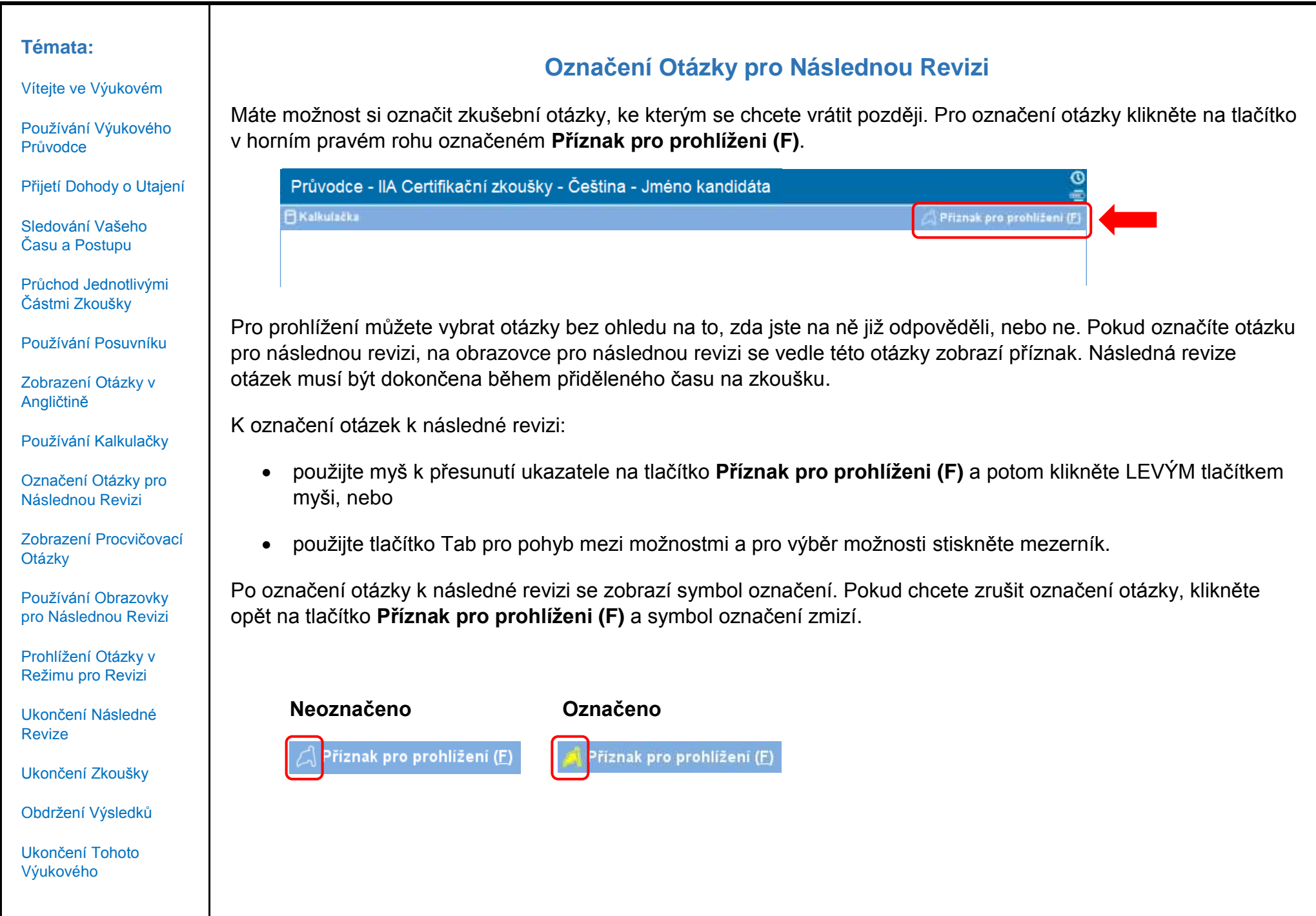

## **Zobrazení Procvičovací Otázky**

<span id="page-11-0"></span>Níže je uvedena ukázková otázka.

V horní části každé obrazovky je uveden název zkoušky a jméno kandidáta. Čtyři možnosti odpovědí jsou vždy uvedeny pod danou otázkou. Pro zodpovězení otázky klikněte na tlačítko vedle možnosti, o které si myslíte, že je správná.

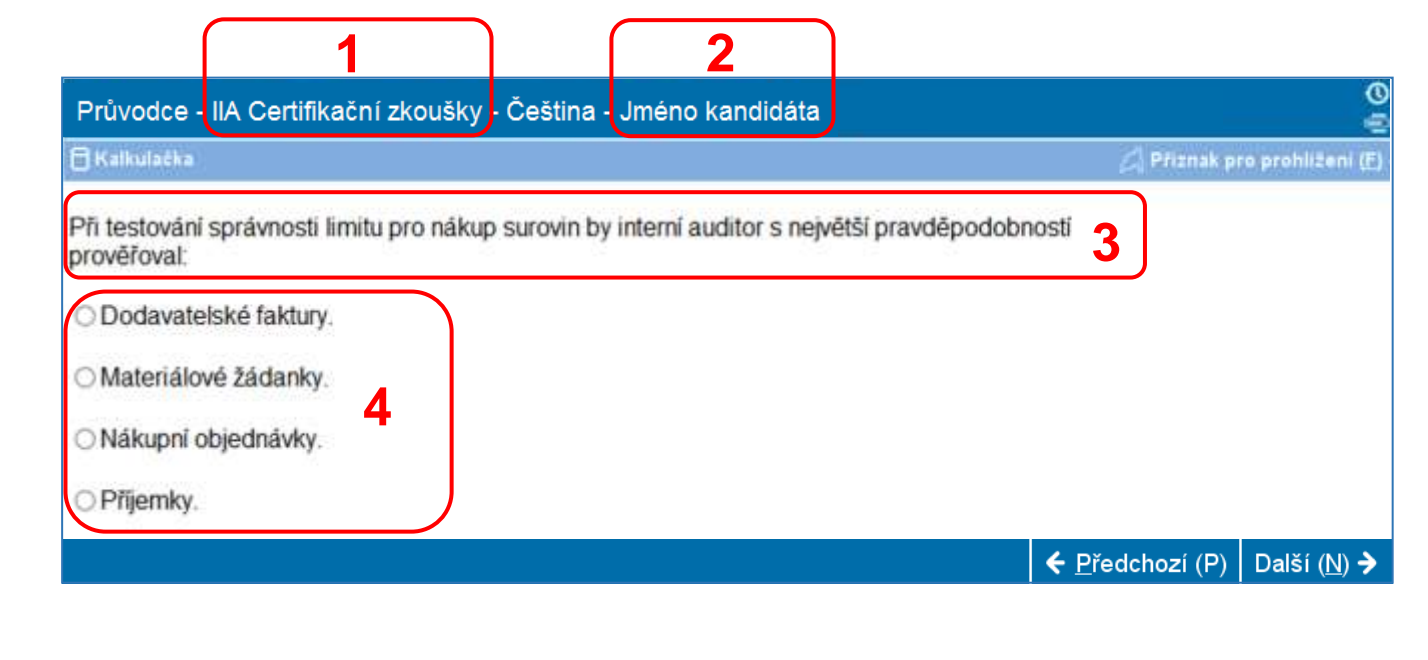

- **1** Název zkoušky
- **2** Jméno kandidáta
- **3** Otázka
- **4** Možnosti odpovědi

**Témata:**

[Vítejte ve Výukovém](#page-0-0)

[Používání Výukového](#page-1-0)  [Průvodce](#page-1-0)

[Přijetí Dohody o Utajení](#page-2-0)

[Sledování Vašeho](#page-3-0)  [Času a Postupu](#page-3-0)

[Průchod Jednotlivými](#page-4-0)  [Částmi Zkoušky](#page-4-0)

[Používání Posuvníku](#page-5-0)

[Zobrazení Otázky v](#page-6-0)  [Angličtině](#page-6-0)

[Používání Kalkulačky](#page-8-0)

[Označení Otázky pro](#page-10-0)  [Následnou Revizi](#page-10-0)

[Zobrazení Procvičovací](#page-11-0)  **[Otázky](#page-11-0)** 

[Používání Obrazovky](#page-12-0)  [pro Následnou Revizi](#page-12-0)

[Prohlížení Otázky v](#page-14-0)  [Režimu pro Revizi](#page-14-0)

[Ukončení Následné](#page-15-0)  [Revize](#page-15-0)

[Ukončení Zkoušky](#page-16-0)

[Obdržení Výsledků](#page-17-0)

[Ukončení Tohoto](#page-18-0)  [Výukového](#page-18-0)

[Vítejte ve Výukovém](#page-0-0)

[Používání Výukového](#page-1-0)  [Průvodce](#page-1-0)

[Přijetí Dohody o Utajení](#page-2-0)

[Sledování Vašeho](#page-3-0)  [Času a Postupu](#page-3-0)

[Průchod Jednotlivými](#page-4-0)  [Částmi Zkoušky](#page-4-0)

[Používání Posuvníku](#page-5-0)

[Zobrazení Otázky v](#page-6-0)  [Angličtině](#page-6-0)

[Používání Kalkulačky](#page-8-0)

[Označení Otázky pro](#page-10-0)  [Následnou Revizi](#page-10-0)

[Zobrazení Procvičovací](#page-11-0)  **[Otázky](#page-11-0)** 

[Používání Obrazovky](#page-12-0)  [pro Následnou Revizi](#page-12-0)

[Prohlížení Otázky v](#page-14-0)  [Režimu pro Revizi](#page-14-0)

[Ukončení Následné](#page-15-0)  [Revize](#page-15-0)

[Ukončení Zkoušky](#page-16-0)

[Obdržení Výsledků](#page-17-0)

[Ukončení Tohoto](#page-18-0)  [Výukového](#page-18-0)

## **Používání Obrazovky pro Následnou Revizi (strana 1 z 2)**

<span id="page-12-0"></span>Obrazovka pro následnou revizi se automaticky zobrazí na konci zkoušky. Máte možnost zkontrolovat zkušební otázky tak dlouho, dokud vám zbývá čas.

- Modré lišty označují různé části obrazovky. Kliknutím na znaménko plus (+) nebo minus (-) na levé straně modré lišty můžete zobrazit nebo skrýt instrukce a/nebo seznam zkušebních otázek.
- Počet nezodpovězených zkušebních otázek se zobrazí v pravé části sekce shrnutí odpovědí.
- Pokud jste u otázky použili tlačítko Příznak pro prohlíženi, na obrazovce se vedle této otázky zobrazí symbol označení. Kliknutím na symbol označení, který se nachází nalevo od čísla otázky, můžete vybrat nebo zrušit výběr dalších otázek.
- Nezodpovězené otázky jsou zobrazeny jako "Neúplné".

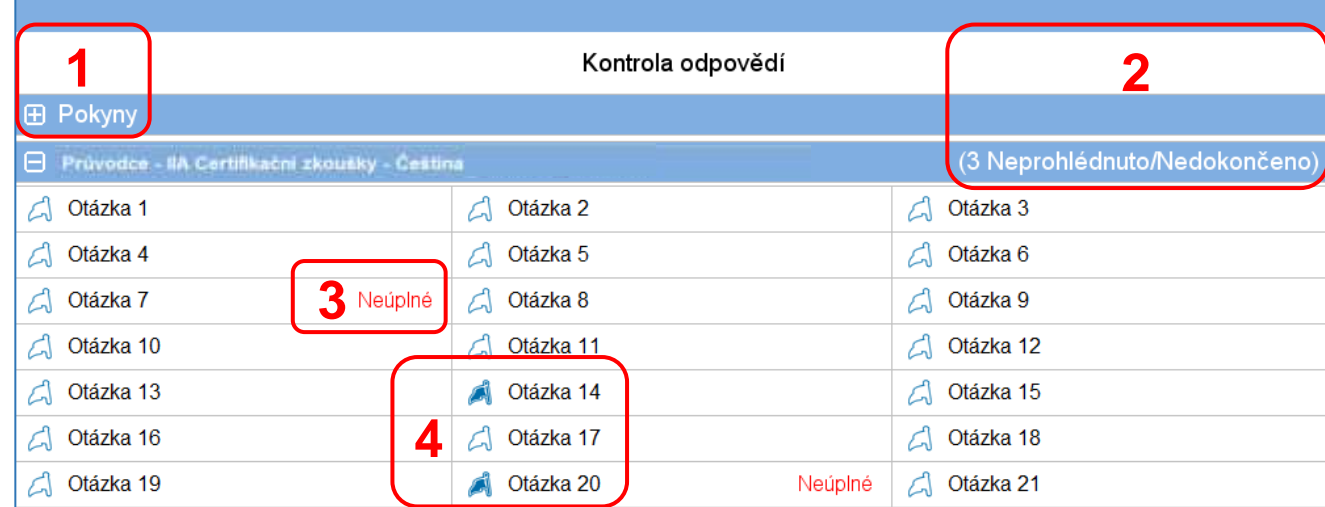

**1** Sekce **Pokyny** byla skryta.

- **2** V této zkoušce nebyly zodpovězeny celkem tři otázky (ne všechny otázky jsou viditelné v tomto příkladě).
- **3** Otázky 7 a 20 nebyly zodpovězeny.
- **4** Otázky 14 a 20 byly označeny pro následnou revizi.

[Vítejte ve Výukovém](#page-0-0)

[Používání Výukového](#page-1-0)  [Průvodce](#page-1-0)

[Přijetí Dohody o Utajení](#page-2-0)

[Sledování Vašeho](#page-3-0)  [Času a Postupu](#page-3-0)

[Průchod Jednotlivými](#page-4-0)  [Částmi Zkoušky](#page-4-0)

[Používání Posuvníku](#page-5-0)

[Zobrazení Otázky v](#page-6-0)  [Angličtině](#page-6-0)

[Používání Kalkulačky](#page-8-0)

[Označení Otázky pro](#page-10-0)  [Následnou Revizi](#page-10-0)

[Zobrazení Procvičovací](#page-11-0)  **[Otázky](#page-11-0)** 

[Používání Obrazovky](#page-12-0)  [pro Následnou Revizi](#page-12-0)

[Prohlížení Otázky v](#page-14-0)  [Režimu pro Revizi](#page-14-0)

[Ukončení Následné](#page-15-0)  [Revize](#page-15-0)

[Ukončení Zkoušky](#page-16-0)

[Obdržení Výsledků](#page-17-0)

[Ukončení Tohoto](#page-18-0)  [Výukového](#page-18-0)

## **Používání Obrazovky pro Následnou Revizi (strana 2 z 2)**

Na obrazovce pro následnou revizi můžete otázky kontrolovat několika způsoby. Na obrazovce pro následnou revizi jsou k dispozici tato tlačítka:

- **Prohléd. všechny (A)** Klikněte, pokud chcete zkontrolovat všechny otázky a odpovědi.
- **Prohléd. neúplné (I)** Klikněte, pokud chcete zkontrolovat pouze ty otázky, které nebyly dokončeny.
- **Prohléd. pol. s přízn. (V)** Klikněte, pokud chcete zkontrolovat pouze ty otázky, které jsou označeny k následné revizi.

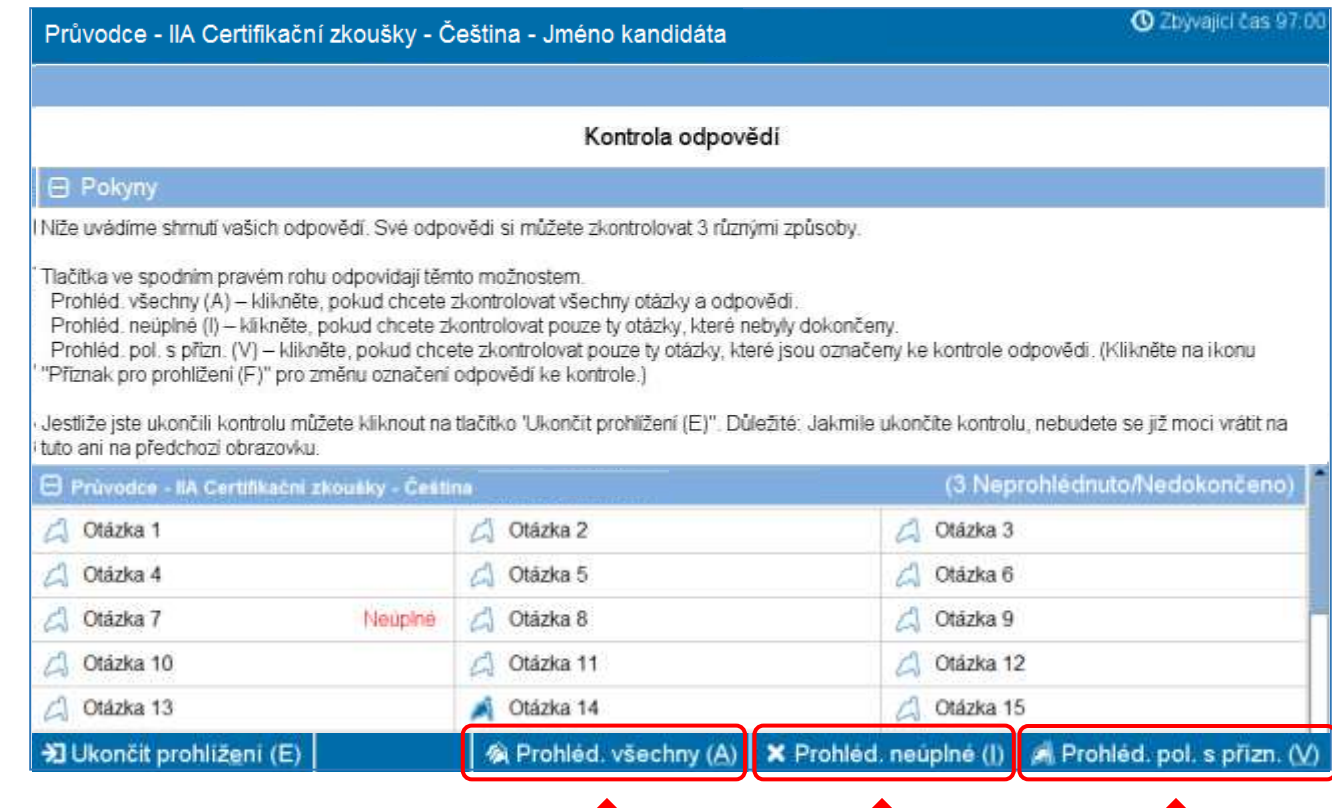

<span id="page-14-0"></span>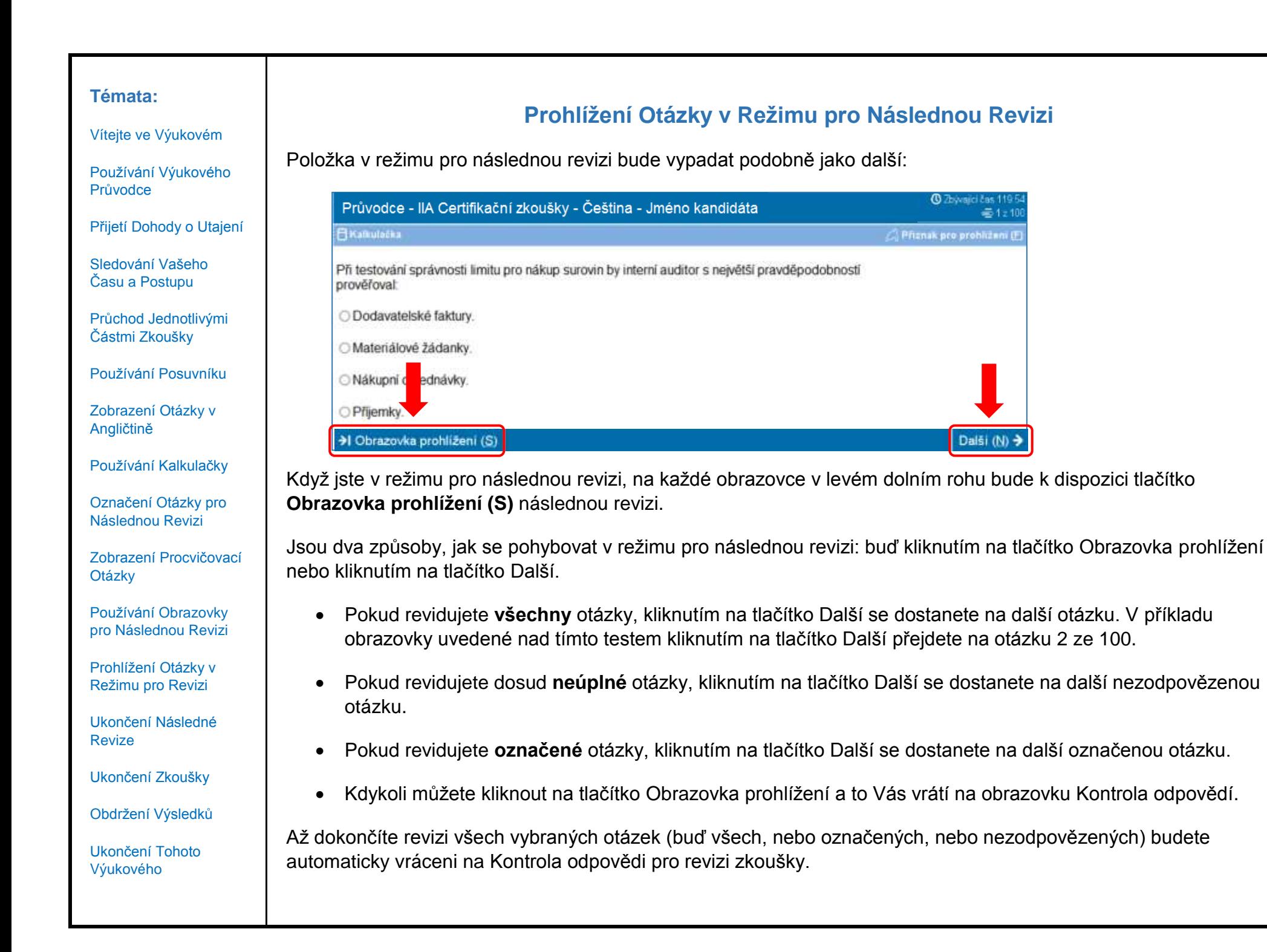

[Vítejte ve Výukovém](#page-0-0)

[Používání Výukového](#page-1-0)  [Průvodce](#page-1-0)

[Přijetí Dohody o Utajení](#page-2-0)

[Sledování Vašeho](#page-3-0)  [Času a Postupu](#page-3-0)

[Průchod Jednotlivými](#page-4-0)  [Částmi Zkoušky](#page-4-0)

[Používání Posuvníku](#page-5-0)

[Zobrazení Otázky v](#page-6-0)  [Angličtině](#page-6-0)

[Používání Kalkulačky](#page-8-0)

[Označení Otázky pro](#page-10-0)  [Následnou Revizi](#page-10-0)

[Zobrazení Procvičovací](#page-11-0)  **[Otázky](#page-11-0)** 

[Používání Obrazovky](#page-12-0)  [pro Následnou Revizi](#page-12-0)

[Prohlížení Otázky v](#page-14-0)  [Režimu pro Revizi](#page-14-0)

[Ukončení Následné](#page-15-0)  [Revize](#page-15-0)

[Ukončení Zkoušky](#page-16-0)

[Obdržení Výsledků](#page-17-0)

[Ukončení Tohoto](#page-18-0)  [Výukového](#page-18-0)

## **Ukončení Následné Revize**

<span id="page-15-0"></span>Jakmile dokončíte následnou revizi a vrátíte se na obrazovku Kontrola odpovědí, můžete kliknout na tlačítko **Ukončit prohlížení (E)**.

>I Ukončit prohlížení (E)

**Příklad**: Toto je dolní část stránky Kontrola odpovědi, ukazující umístění tlačítka Ukončit prohlížení:

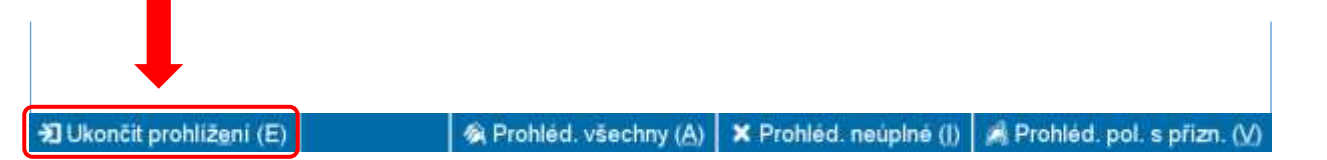

Po kliknutí na toto tlačítko se zobrazí obrazovka s otázkou, zda chcete ukončit prohlížení. Tato obrazovka bude také obsahovat upozornění v případě, když zkouška stále obsahuje nezodpovězené otázky.

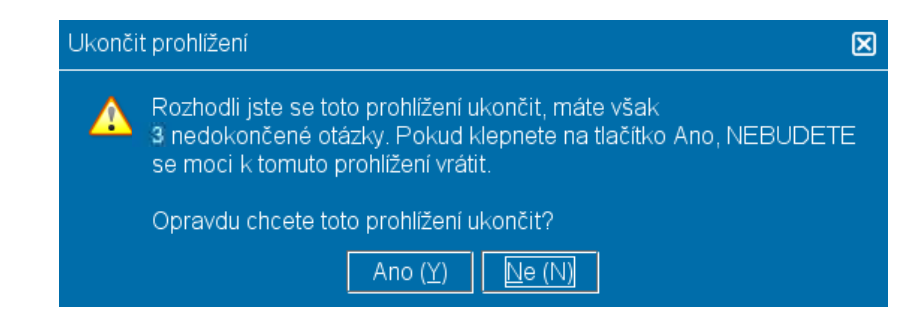

Pro ukončení revize klikněte na tlačítko **Ano**. Objeví se další hlášení, vyžadující potvrzení ukončení revize. Jakmile ukončíte revizi, nebudete se moci ke své zkoušce znovu vrátit.

**Ujistěte se, že jste si pečlivě přečetli všechny pokyny na obrazovce!**

[Vítejte ve Výukovém](#page-0-0)

[Používání Výukového](#page-1-0)  [Průvodce](#page-1-0)

[Přijetí Dohody o Utajení](#page-2-0)

[Sledování Vašeho](#page-3-0)  [Času a Postupu](#page-3-0)

[Průchod Jednotlivými](#page-4-0)  [Částmi Zkoušky](#page-4-0)

[Používání Posuvníku](#page-5-0)

[Zobrazení Otázky v](#page-6-0)  [Angličtině](#page-6-0)

[Používání Kalkulačky](#page-8-0)

[Označení Otázky pro](#page-10-0)  [Následnou Revizi](#page-10-0)

[Zobrazení Procvičovací](#page-11-0)  **[Otázky](#page-11-0)** 

[Používání Obrazovky](#page-12-0)  [pro Následnou Revizi](#page-12-0)

[Prohlížení Otázky v](#page-14-0)  [Režimu pro Revizi](#page-14-0)

[Ukončení Následné](#page-15-0)  [Revize](#page-15-0)

[Ukončení Zkoušky](#page-16-0)

[Obdržení Výsledků](#page-17-0)

[Ukončení Tohoto](#page-18-0)  [Výukového](#page-18-0)

## **Ukončení Zkoušky**

<span id="page-16-0"></span>Až skončíte s revizí, objeví se obrazovka Ukončit zkoušku, která vám poradí, abyste kontaktovali Administrátora testů pro obdržení Vašich neoficiálních výsledků zkoušky. Pro ukončení zkoušky klikněte na tlačítko **Ukončit zkoušku (E)**.

 $\frac{1}{2}$ Ukončit zkoušku (E)

**Příklad**: Toto je dolní část poslední obrazovky zkoušky ukazující umístění tlačítka Ukončit zkoušku:

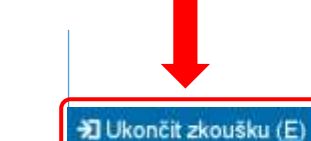

Pokud kliknete na toto tlačítko, objeví se otázka, jestli chcete ukončit zkoušku.

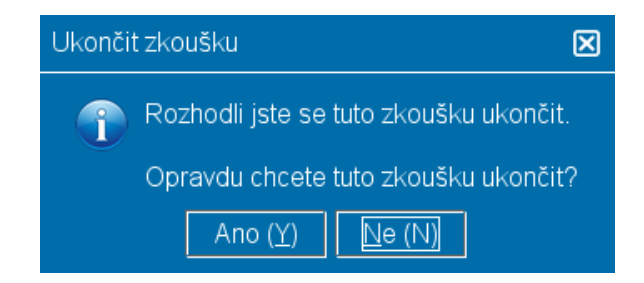

Klikněte na **Ano**. Objeví se další hlášení, kde potvrdíte, že ukončujete tuto zkoušku.

[Vítejte ve Výukovém](#page-0-0)

[Používání Výukového](#page-1-0)  [Průvodce](#page-1-0)

[Přijetí Dohody o Utajení](#page-2-0)

[Sledování Vašeho](#page-3-0)  [Času a Postupu](#page-3-0)

[Průchod Jednotlivými](#page-4-0)  [Částmi Zkoušky](#page-4-0)

[Používání Posuvníku](#page-5-0)

[Zobrazení Otázky v](#page-6-0)  [Angličtině](#page-6-0)

[Používání Kalkulačky](#page-8-0)

[Označení Otázky pro](#page-10-0)  [Následnou Revizi](#page-10-0)

[Zobrazení Procvičovací](#page-11-0)  **[Otázky](#page-11-0)** 

[Používání Obrazovky](#page-12-0)  [pro Následnou Revizi](#page-12-0)

[Prohlížení Otázky v](#page-14-0)  [Režimu pro Revizi](#page-14-0)

[Ukončení Následné](#page-15-0)  [Revize](#page-15-0)

[Ukončení Zkoušky](#page-16-0)

[Obdržení Výsledků](#page-17-0)

[Ukončení Tohoto](#page-18-0)  [Výukového](#page-18-0)

## **Obdržení Výsledků**

<span id="page-17-0"></span>Po ukončení zkoušky Vám Administrátor zkoušky poskytne zprávu obsahující Vaše **neoficiální** výsledky.

- Pokud ve zkoušce uspějete, zpráva potvrdí, že jste uspěli.
- Pokud ve zkoušce neuspějete, zpráva vám poskytne přehled obdržených bodů a identifikaci oblastí, ve kterých se potřebujete zlepšit.

#### **Zpráva o Výsledku: Uspěl/a Zpráva o Výsledku: Neuspěl/a**Page 1 of 1 Institut internich auditorů Page 1 of 1 Institut internich auditorů Zpráva o dosažených výsledcích Zpráva o dosažených výsledcích Uchazeč: Candidate Name **Uchazen: Candidate Name** Totožnost uchazeče - ID: 54321 Datum: 11/20/17 Totožnost uchazeče - ID: <br />b54321 Datum: 11/20/17 Registračni číslo: 2147483647 Misto: 8676309 Registračni čislo: 2147483647 Misto: 8675309 Zkouška: Výukový průvodce - Zkoušky pro certifikáty IIA Zkouška: Zkouška Certifikovaný Interní Auditor - Část 3, Znalosti Interního Auditu Číslo zkoušky: 000-000 Číslo zkoušky: 000-000 Neoficiální výsledky zkoušky Neoficiální výsledky zkoušky Vaše známka: Složení zkoušky Váš dosažený počet bodů: 250 Vaše známka: Nesložení zkoušky Toto není oficiální výsledek zkoušky. Zhodnoceni wikonu I. Řízení a správa společnosti / Podnikatelská etika (5-15%); V této oblasti se potřebujeté značně zlepšit. II. Řízení rizik (10-20%): V této oblasti se potřebujete značně zlepšit. III. Organizačni struktura / Podnikatelské procesy a rizika (15-25%): V této oblasti se potřebujete značně zlepšit. IV. Komunikace (5-10%): V této oblasti se potřebujete značně zlepšit. V. Principy fizeni / vedeni (10-20%); V této oblasti se potřebujeté značně zlepšit, VI. IT / Kontinuita podnikání (15-25%): V této oblasti se potřebujete značně zlepšit. VII. Finanční řízení (10-20%): V této oblasti se potřebujete značně zlepšit. VIII. Globální podníkatelské prostředí (0-10%): V této oblasti se potřebujete značně zlopšit. Toto není oficiální výsledek zkoušky Thank you for photning Fearson VUE! Thank you for choosing Pearson VUE!

<span id="page-18-0"></span>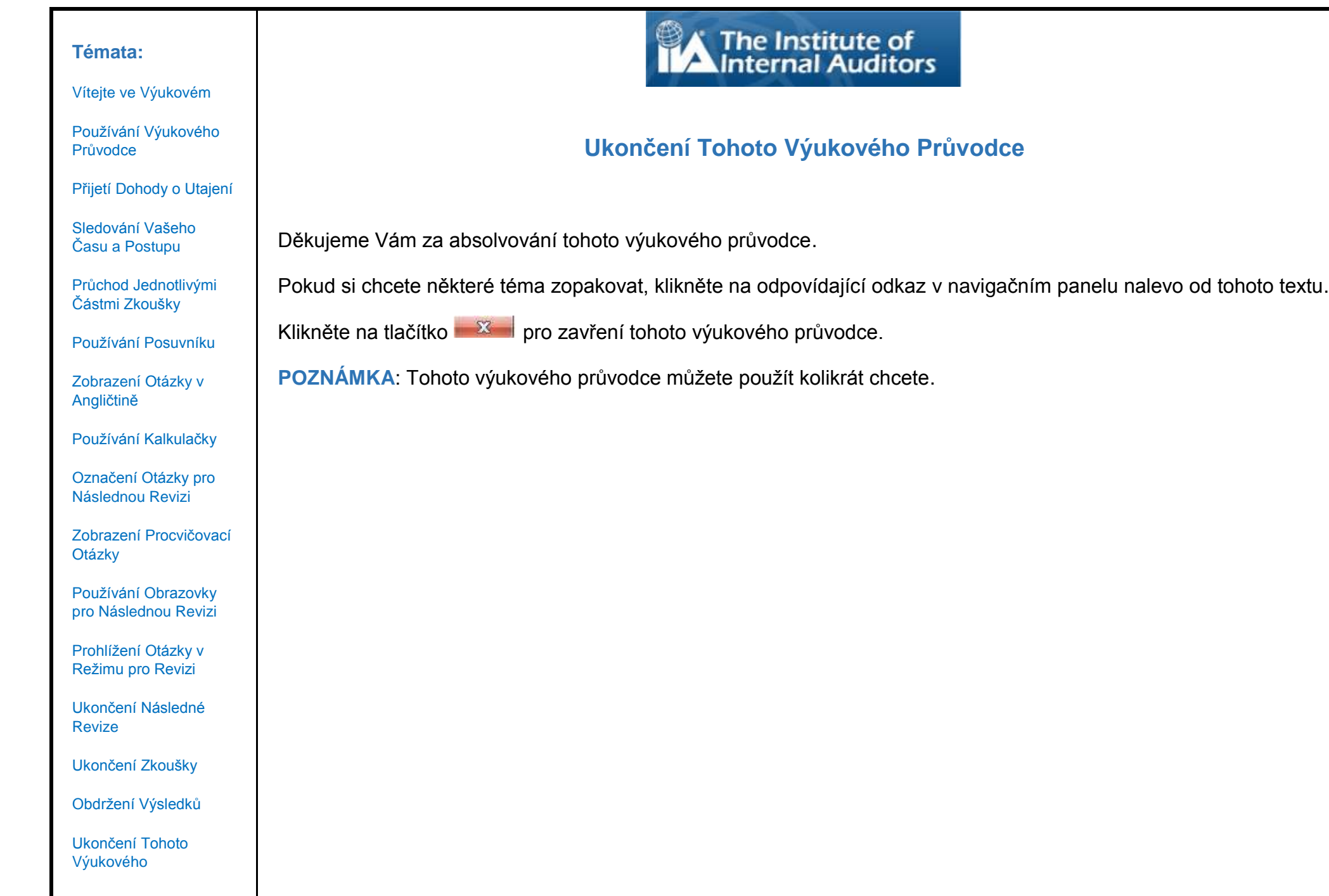